## Инструкция

## для обучающихся 11 классов общеобразовательных организаций Орловской области для подачи заявления на участие в итоговом сочинении (изложении) через информационную систему образовательных услуг «Виртуальная школа»

1. Подать заявление на участие в итоговом сочинении (изложении) через информационную систему образовательных услуг «Виртуальная школа» могут обучающиеся 11 классов общеобразовательных организаций Орловской области, имеющие подтвержденную учетную запись на Едином портале государственных услуг.

2. Перед подачей заявления необходимо ознакомиться с настоящей инструкцией и подготовить скан-копию заполненного заявления на участие в итоговом сочинении (изложении). Форму заявления на участие в итоговом сочинении (изложении) необходимо скачать с сайта бюджетного учреждения Орловской области «Региональный центр оценки качества образования» [www.orcoko.ru](http://www.orcoko.ru/) в разделе ГИА-11/Справочные материалы. Заявление заполняется участником итогового сочинения (изложения).

3. Для подачи заявления необходимо:

3.1. Зайти в информационную систему образовательных услуг «Виртуальная школа» [https://uslugi-orel.vsopen.ru/,](https://uslugi-orel.vsopen.ru/) нажать на кнопку «Вход в личный кабинет».

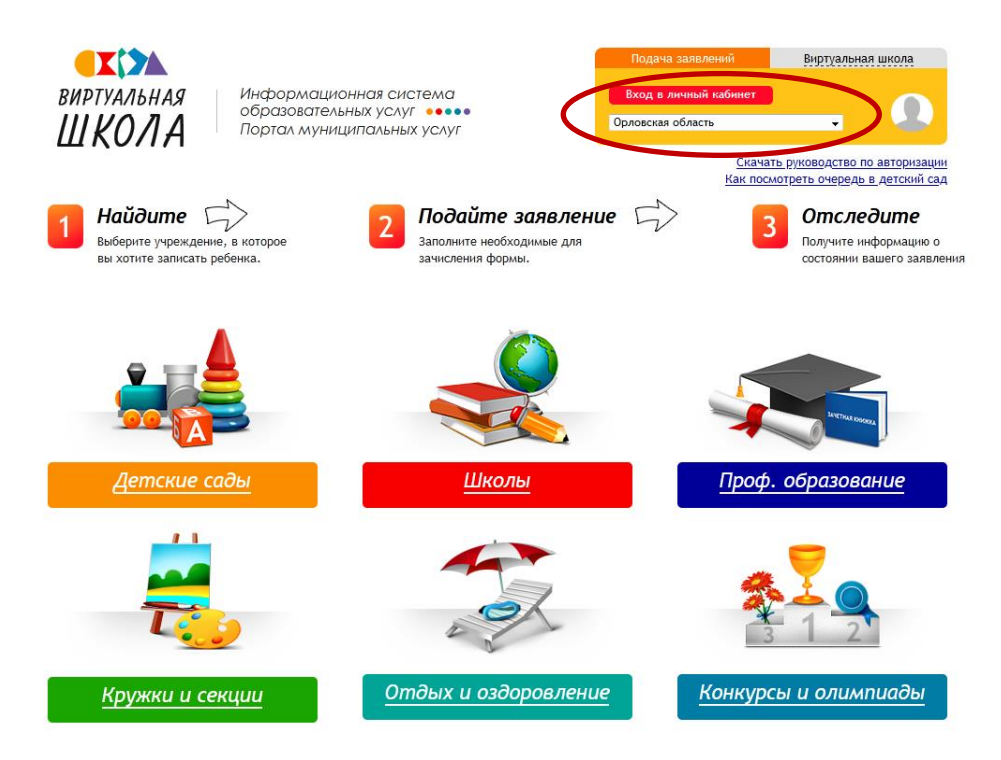

3.2. Ввести логин и пароль Единого портала государственных услуг, нажать на кнопку «Войти» и предоставить доступ к своим данным.

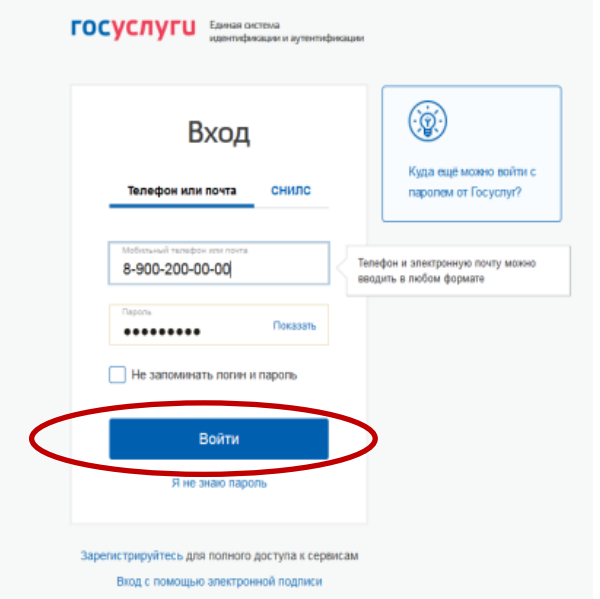

3.3. На открывшейся странице перейти в раздел «Школы».

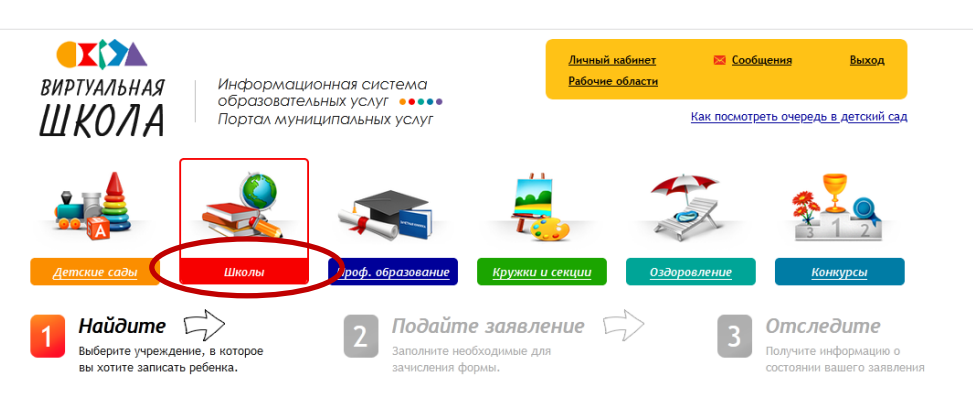

3.4. В списке образовательных учреждений через поисковую строку выбрать свою образовательную организацию. *Например, гимназия № 16 г. Орла.*

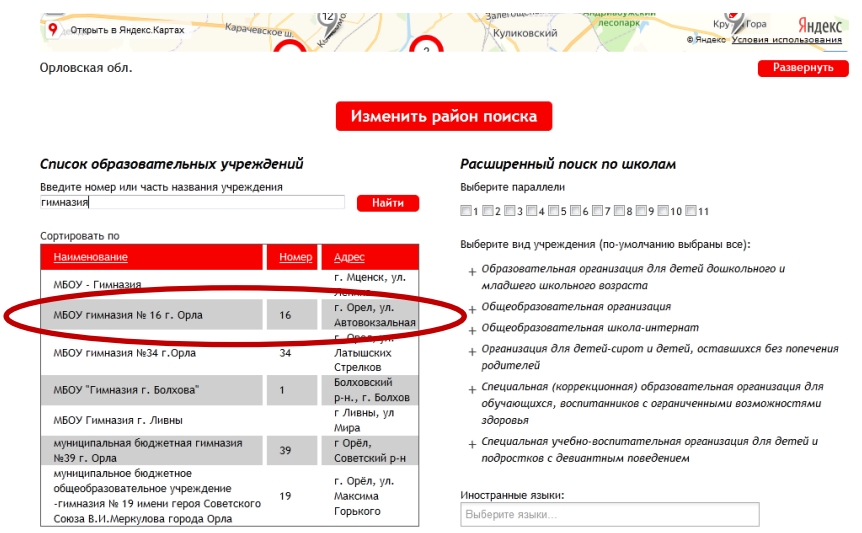

3.5. На открывшейся странице нажать кнопку «Подать заявление».

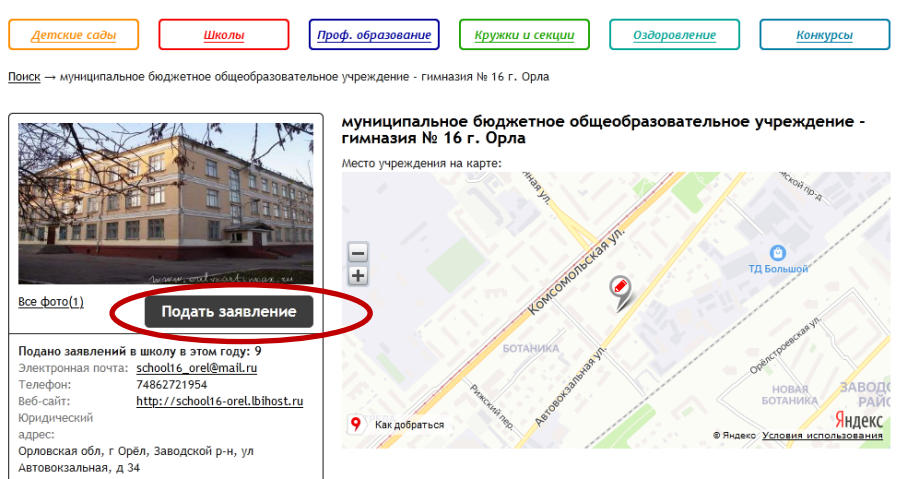

3.6. Далее внести информацию о себе, заполнив обязательные поля.

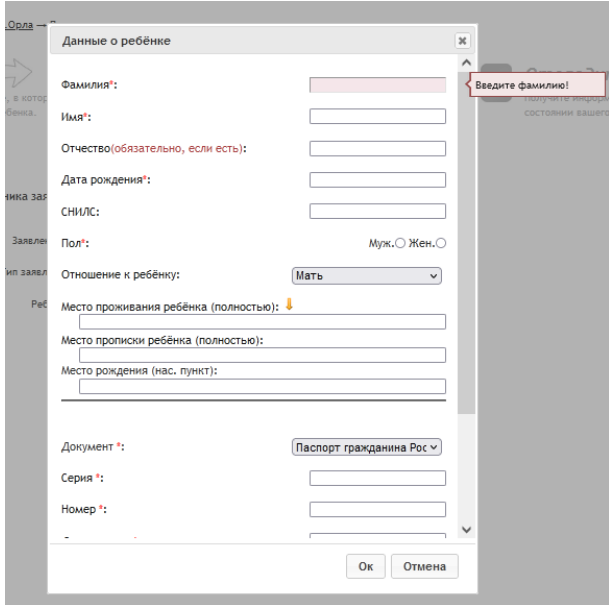

3.7. В строке «Тип заявления» из выпадающего списка выбрать «В свободной форме», в строке «Ребенок» из выпадающего списка выбрать себя и нажать кнопку «Следующий шаг».

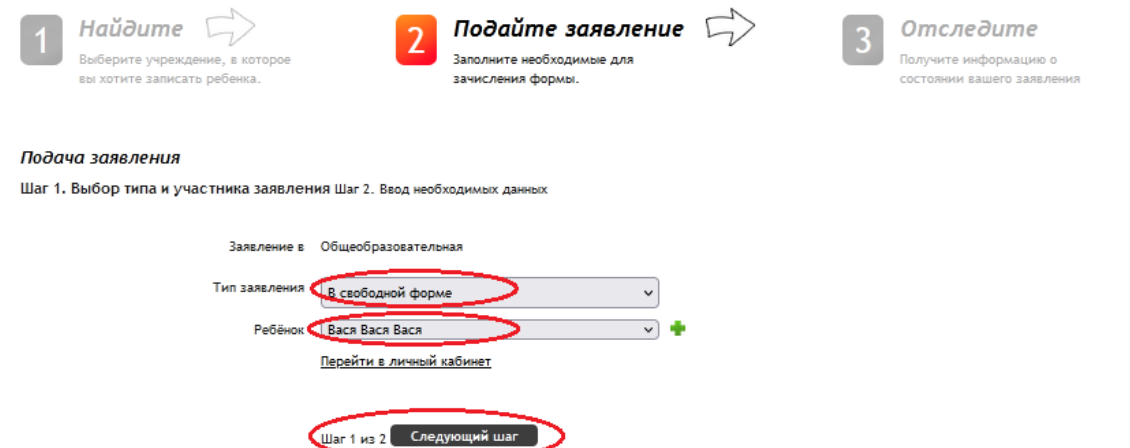

3.8. На открывшейся странице в поле «Тип заявления» из выпадающего списка выбрать «Заявление на итоговое сочинение (изложение)».

В поле «Текст заявления» необходимо указать наименование своей школы.

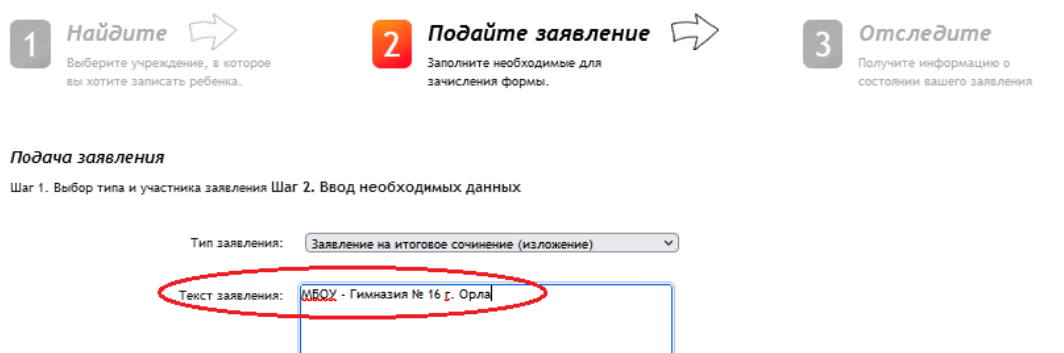

3.9. В поле «Документы для заявления» прикрепить электронный образ заполненного заявления на участие в итоговом сочинении (изложении), нажав на кнопку «Обзор». В появившемся окне выбрать изображения заявления и нажать на кнопку «Открыть».

После загрузки заявления поставить галочку в полях «Оповещать об изменениях заявления по E-mail» и «Я ознакомлен с Уставом образовательной организации…» и нажать на кнопку «Создать заявление».

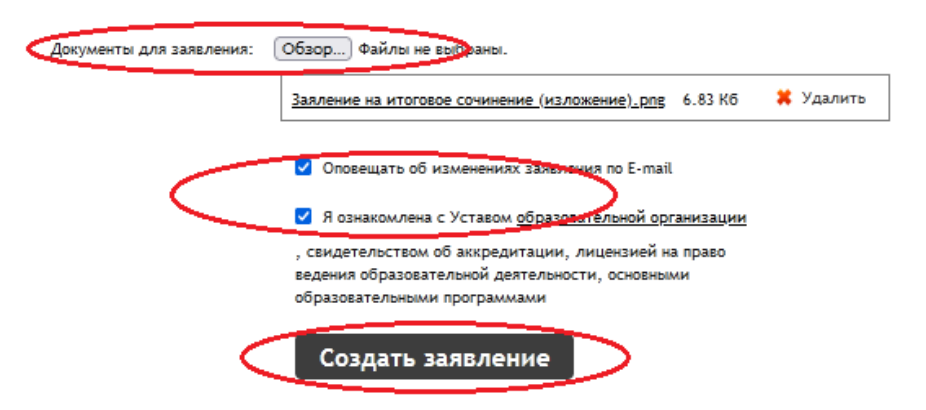

3.10. В открывшемся окне подтвердить подачу заявления, нажав на кнопку «Подтверждаю».

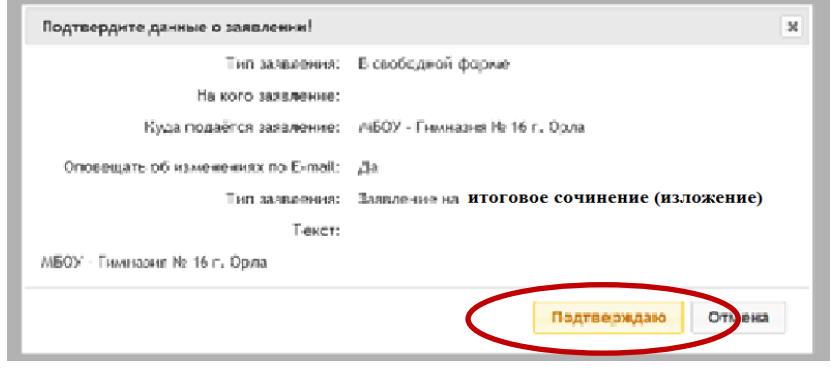

3.11. После подтверждения открывается страница с данными заявления, статус которого примет значение «Заявление поступило». После получения пакета документов статус заявления меняется на «Заявление принято на рассмотрение».

Заявление рассматривается в течение 5 рабочих дней с момента выставления статуса «Заявление принято на рассмотрение».

3.12. В случае предоставления корректно заполненного заявления на участие в итоговом сочинении (изложении) статус заявления примет значение «Зачислен». Это значит, что Вы зарегистрированы на участие в итоговом сочинении (изложении).

3.13. Статус заявления примет значение «Требуется изменение или подтверждение данных» в случаях предоставления некорректно заполненного заявления. В комментариях к заявлению оператор напишет, какие коррективы в заявление Вам необходимо внести.

3.14. Статус заявления примет значение «Отказано в предоставлении услуги» в случае подачи заявления на участие в итоговом сочинении (изложении) в неустановленные сроки.

3.15. Информация о заявлении (изменение статуса, комментарии к заявлению) приходит в режиме реального времени на адрес электронной почты, указанной в личном кабинете Единого портала государственных услуг, а также в личный кабинет информационной системы образовательных услуг «Виртуальная школа» (раздел «Сообщения»).

3.16. При возникновении вопросов необходимо обратиться по телефону «горячей линии» образовательной организации, в которой Вы обучаетесь.